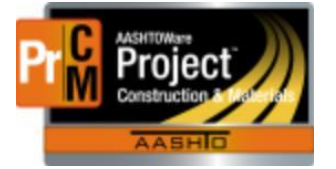

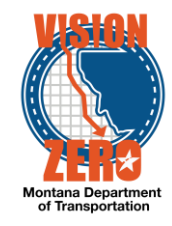

## **MATERIAL ACCEPTANCE FOR STEEL CATEGORY 1**

## **Navigation**

Materials > Sample Records or Inspector Links > Sample Records

- 1. Click the Component Action menu and select **Add**
- **2.** Select the **Material Code**
- **3.** Select the **Sample Date**
- 4. Select **Sample Type** = PROJ Project Acceptance
- 5. Select **Acceptance Method** = TEST Test Results
- 6. Click **Save**
- 7. Select **Witnessed By** and **District/Area**
- 8. Enter **Intended Use** if applicable
- 9. Click **Save**

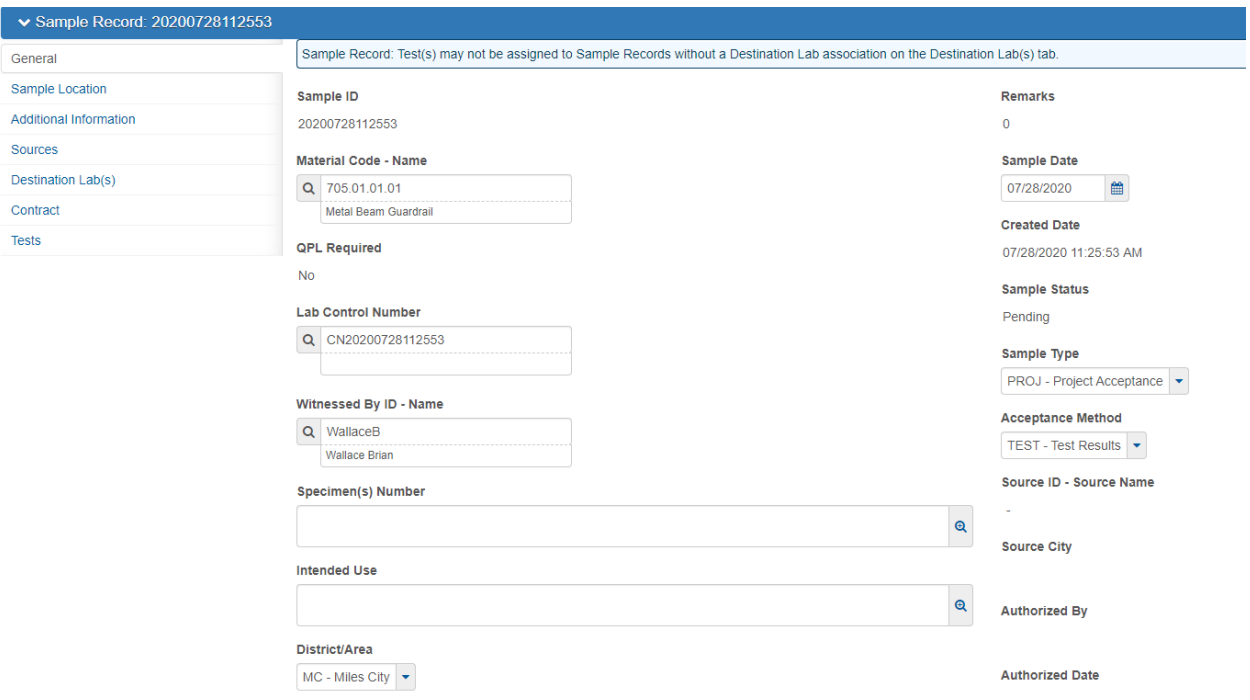

- 10. Click on the **Sources** tab
- 11. Click the Select **Primary Source** button
- 12. Select the source
- 13. Click **Save**

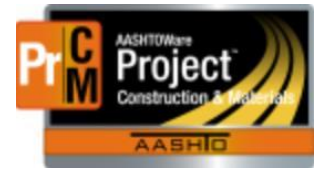

## MONTANA DEPARTMENT OF TRANSPORTATION AASHTOWare Project CONSTRUCTION and MATERIALS

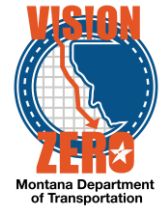

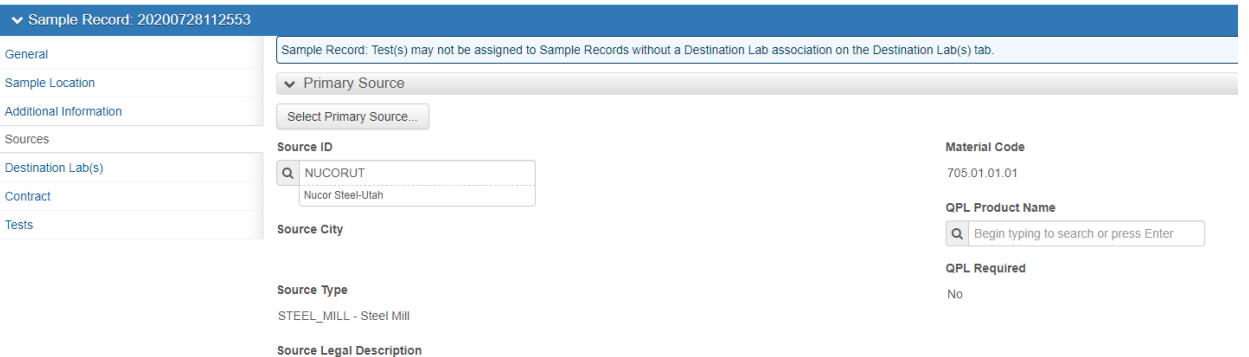

- 14. Click on the **Destination Lab** tab
- 15. Click **New**
- 16. Select **Lab Name** = FieldCrew
- 17. Click **Save**

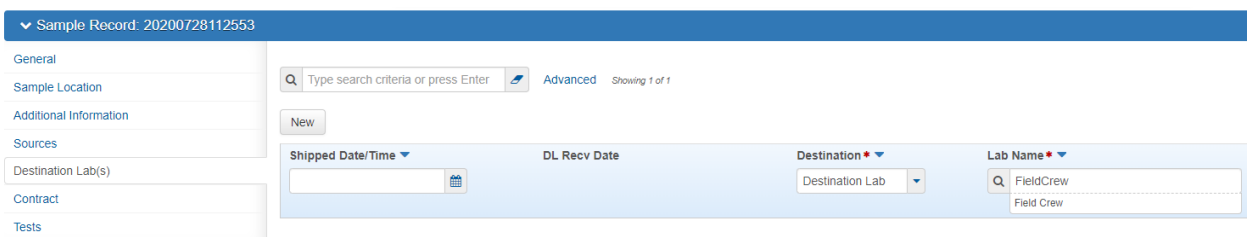

- 18. Click on the **Contract** tab
- 19. Click **Select Contract Project Items** button
- 20. Check the row(s) for appropriate items and appropriate material sets
- 21. Click **Save**

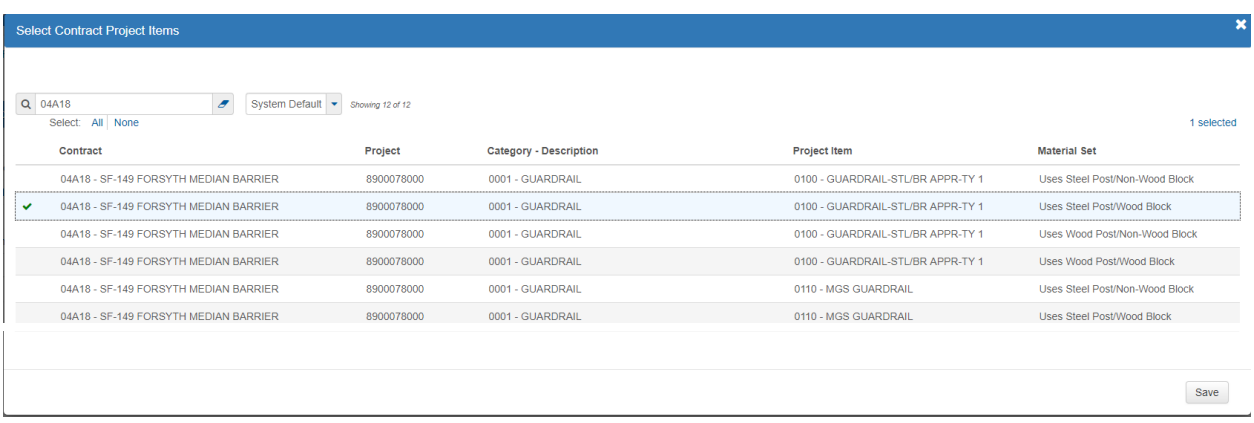

22. Click on the **Tests** tab

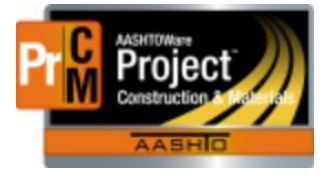

ſ

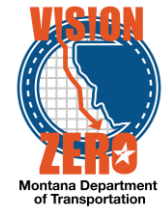

23. Click on the arrow to the right of the Assign Tests button and select **Assign Default Tests**

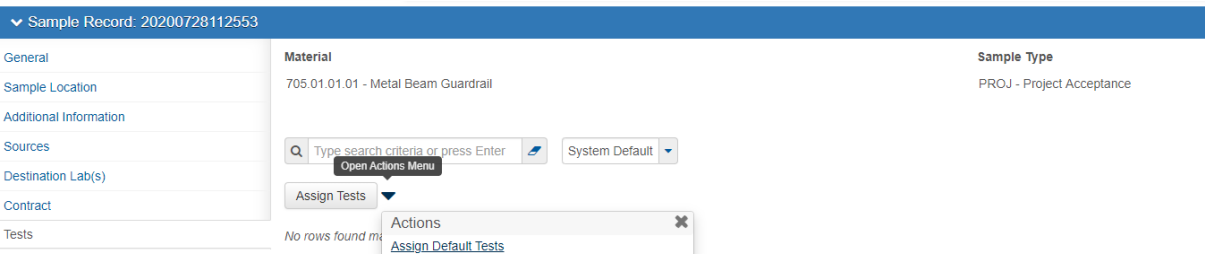

- 24. The Steel Category 1 test will be added
- 25. Click on the **Test#** 1.0 link
- **26.** Click on the Component Action menu and under Views select **MDT Heat Numbers**

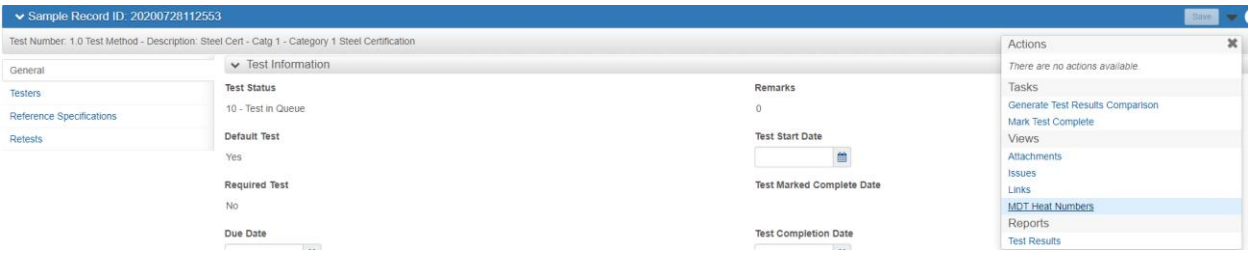

- 27. Select a response for each question
- 28. Enter the Heat number and comments if applicable
- 29. If more than one heat number, click the New button for a new row.
- 30. Click **Save**

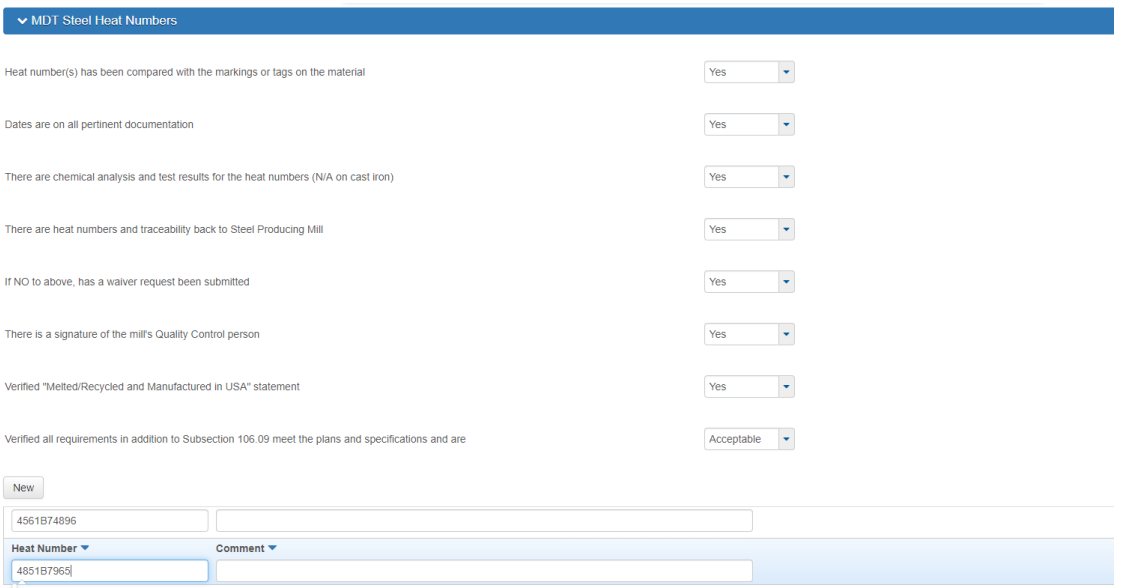

L:\AASHTOWare\ConstMtrls\Help\_Guides\Material\_Acceptance\_For\_Steel\_Catg\_1.docx

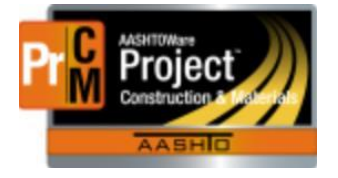

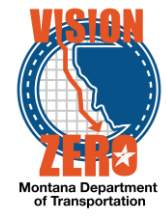

- 31. Click the **Sample Record Test** quick link at the top to return to the sample test
- **32.** If the information is complete, click the Component Action menu and select **Mark Test Complete**

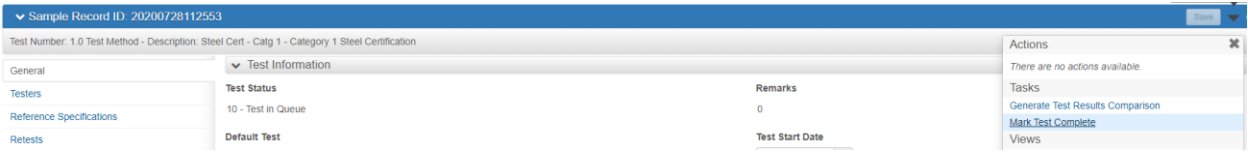